**Note:** To replace an expiring SSL certificate, replace the sign.crt, sign.key, gd\_bundle.crt and nginx.crt in the **/usr/local/nukona/certs/configurator/** with the new ones and restart the appcenter-services.

1. Transfer the new certificate files the Mobility front-end (FE); renaming them as necessary to match the names below. If the SSL certificate provided by the certificate authority (CA) is in PFX (PKCS personal exchange) follow [HOWTO106999](http://www.symantec.com/docs/HOWTO106999) to extract the required certificates.

## **/usr/local/nukona/certs/configurator/sign.crt**

**Note**: This is the PEM formatted public SSL certificate.

## **/usr/local/nukona/certs/configurator/sign.key**

**Note**: This is the key file used to generate the [certificate signing request \(CSR\)](http://www.symantec.com/docs/HOWTO110247) for the public SSL certificate and must not contain a password.

## **/usr/local/nukona/certs/configurator/gd\_bundle.crt**

**Note**: This contains a PEM formatted certificate chain, most often is just the issuing CA certificate.

- 2. Create the nginx.crt file using the following commands, as root:
	- a. copy the **sign.crt** and name the copied file **nginx.crt** using the following command: **cp /usr/local/nukona/certs/configurator/sign.crt /usr/local/nukona/certs/configurator/nginx.crt**
	- b. Append the **nginx.crt** with the ssl chain from the **gd\_bundle.crt** file using the following command:

**cat /usr/local/nukona/certs/configurator/gd\_bundle.crt >> /usr/local/nukona/certs/configurator/nginx.crt**

c. Change the owner to **nginx** using the following command: **chown nginx:nginx /usr/local/nukona/certs/configurator/nginx.crt**

**Note**: The nginx.crt file contains the PEM public formatted SSL certificate and certificate chain. This is created by taking the sign.crt file and appending the gd\_bundle.crt thereto.

- 3. Enter the following, as root, from the FE: **/etc/init.d/appcenter-services restart**
- 4. Repeat the above for each FE in the environment.
- 5. Verify that the updated certificate is being used by navigating to the Mobility server's FQDN (Fully Qualified Domain Name) and click on the **https** symbol in the address bar. Click view details about the connection and finally click **View certificate:**

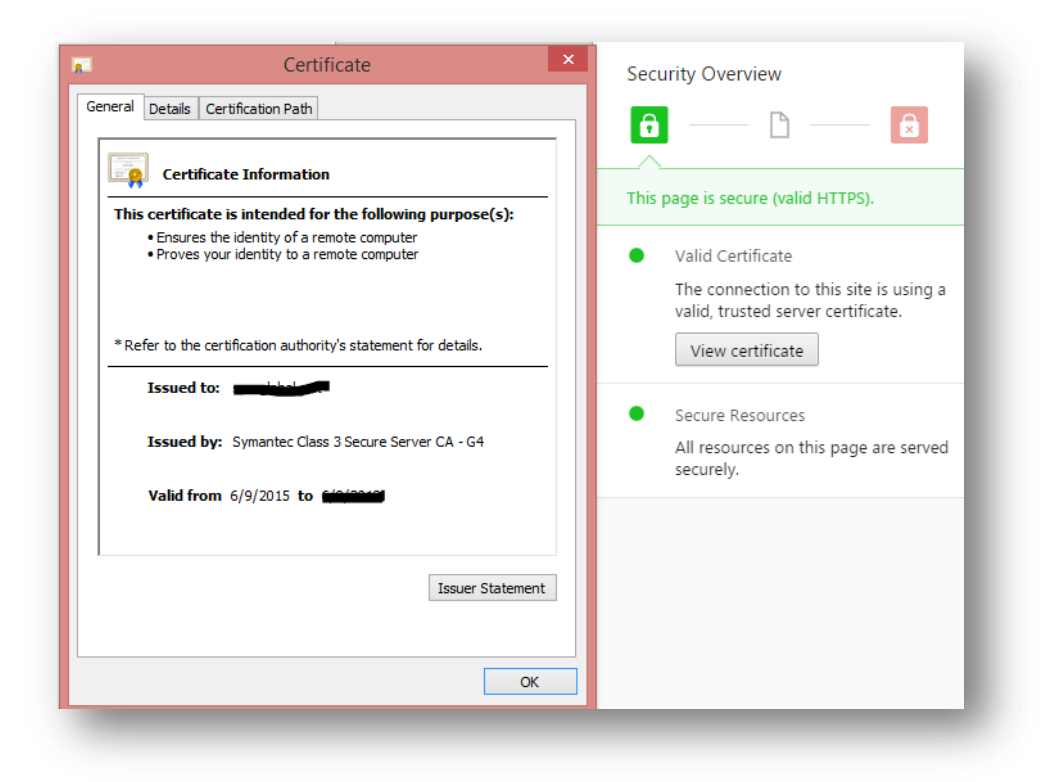